Создадим отверстие в цилиндре. Согласно заданию (см. рис. 1.1), диаметр сквозного отверстия составляет 50 мм. Создадим отверстие в цилиндре. Согласно заданию (см. рис. 1.1), диаметр сквоз<br>авляет 50 мм.<br>Активизируем команду **Вытянутый вырез** в панели инструментов **Элементы** 

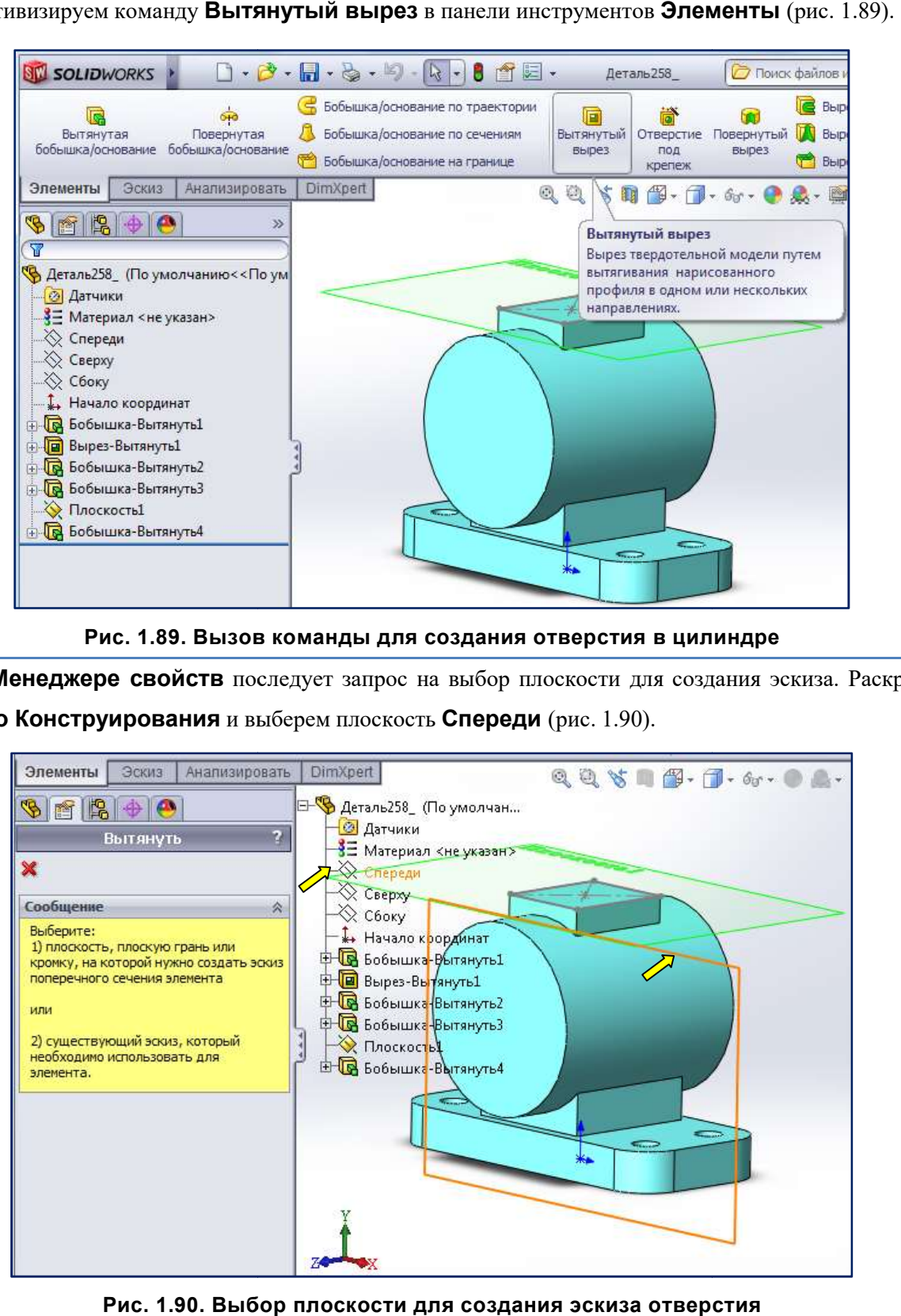

Рис. 1.89. Вызов Вызов команды для создания отверстия в цилиндре

В Менеджере свойств последует запрос на выбор плоскости для создания эскиза. Раскроем Дерево Конструирования и выберем плоскость Спереди (рис. 1.90).

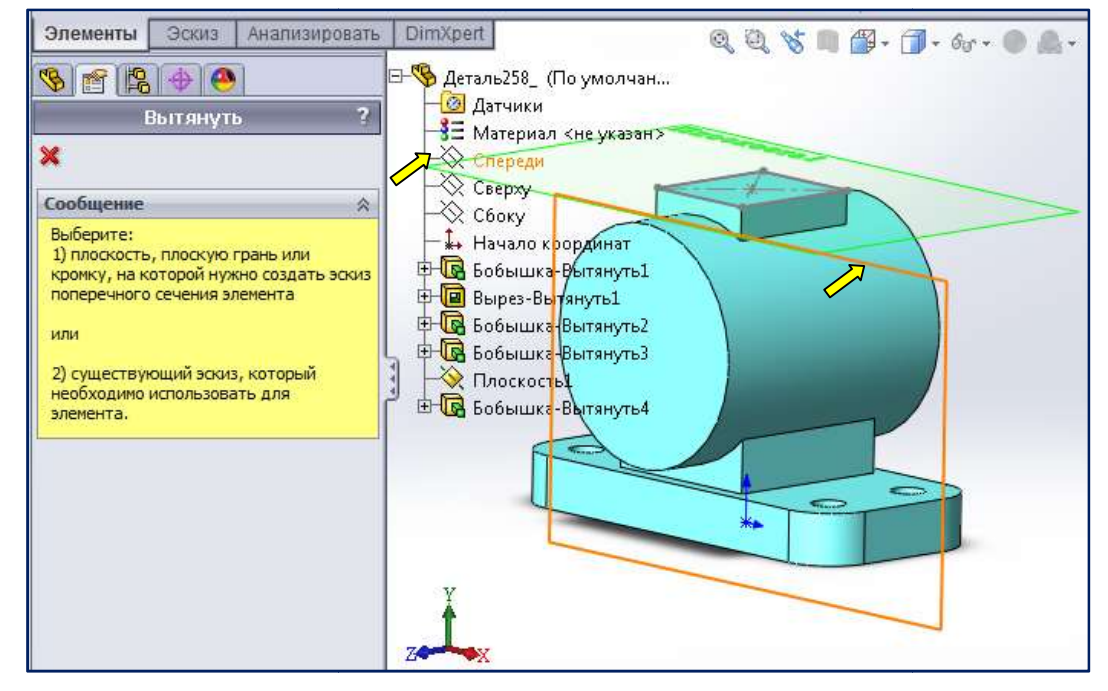

Рис. 1.90. Выбор плоскости для создания эскиза отверстия

В группе команд Вид выберем Вид Спереди (рис. 1.91). После щелчка по кнопке плоскость эскиза будет параллельна плоскости экрана экрана.

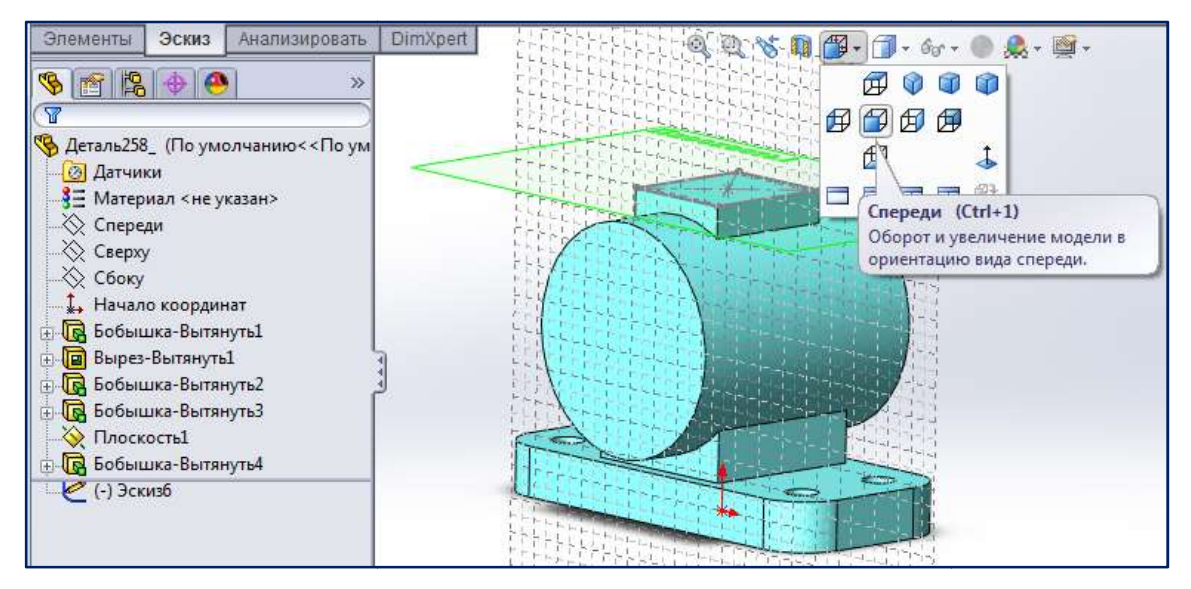

Рис. 1.91. Доступ к команде ориентации Вид спереди

Нажмём кнопку **• команды Окружность** (рис. 1.92).

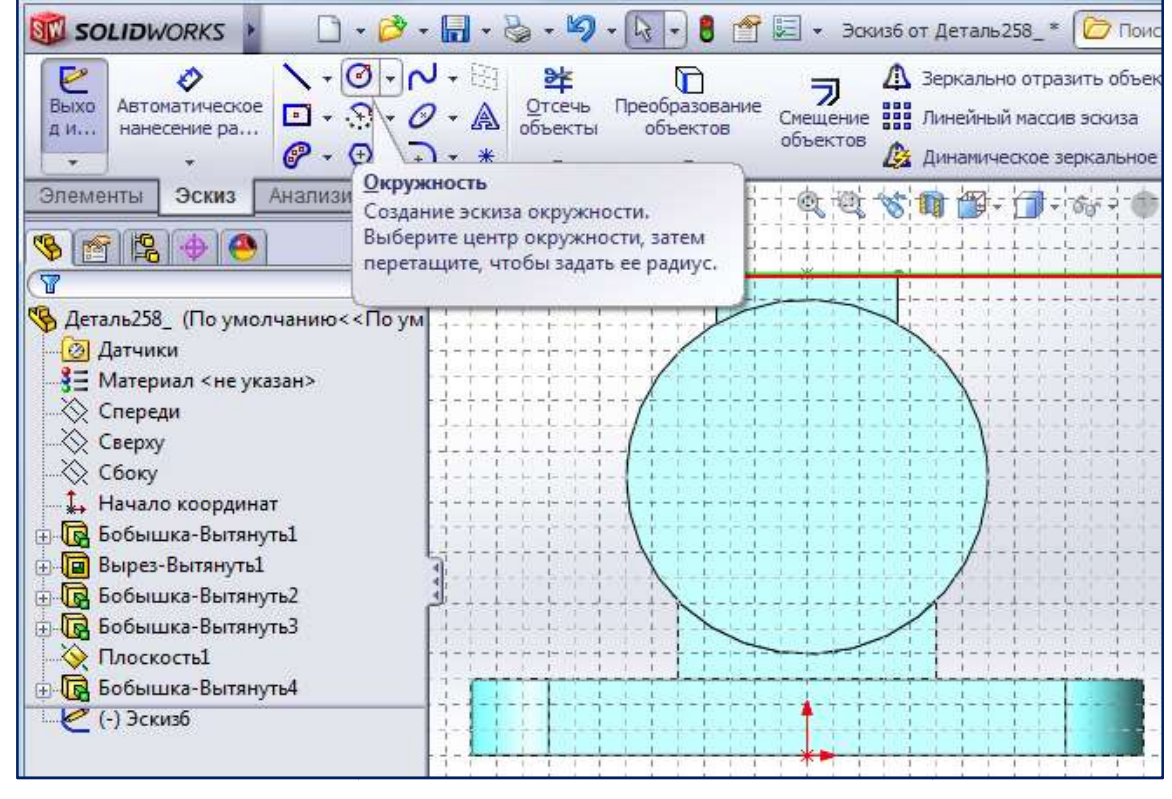

Рис. 1.92.

Подведём курсор к начальной точке центра цилиндра. Дождёмся появления значка взаимосвязи Совпадение <mark>Д</mark>. Левым щелчком зафиксируем центр окружности выреза (рис. 1.93, а). Переместим курсор, например, вправо. Левым щелчком зафиксируем какой либо радиус кой радиус окружности (рис. 1.93, б). . Переместим курсор вверх до появления маркера

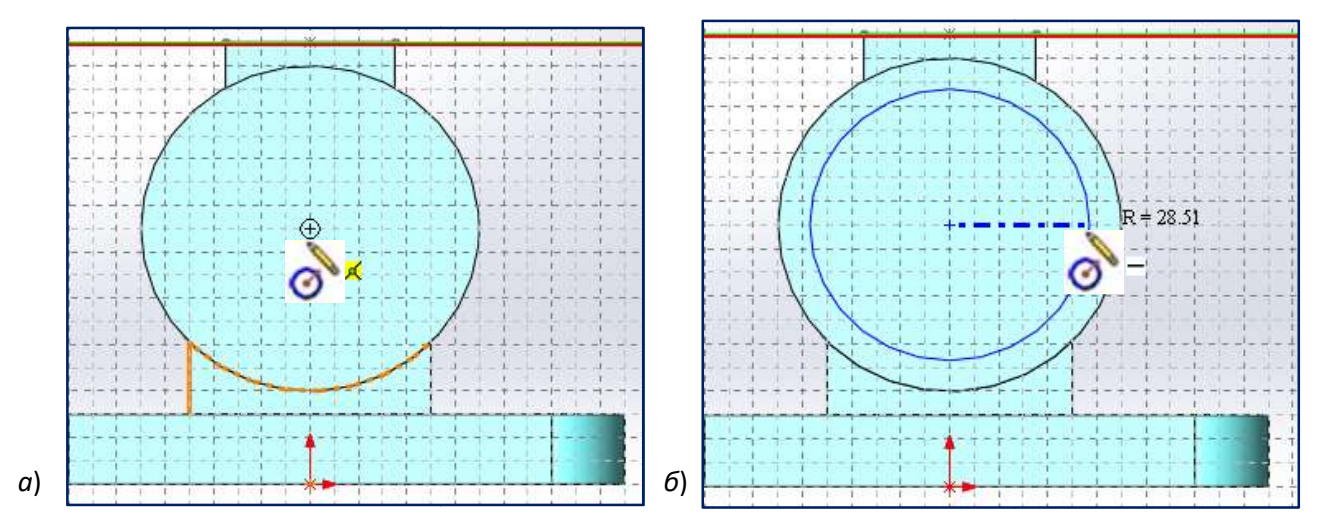

Рис. 1.93. Вычерчивание Вычерчивание окружности для создания отверстия в цилиндре и

Вызовем команду **- Автоматическое нанесение размеров**. Проставим размер диаметра Вызовем команду **• Автоматическое нанесение размеров**. Проставим размер диаметра<br>окружности и изменим его значение на соответствующее заданию (рис. 1.94). После ввода значения размера нажмём кнопку в окне Изменить.

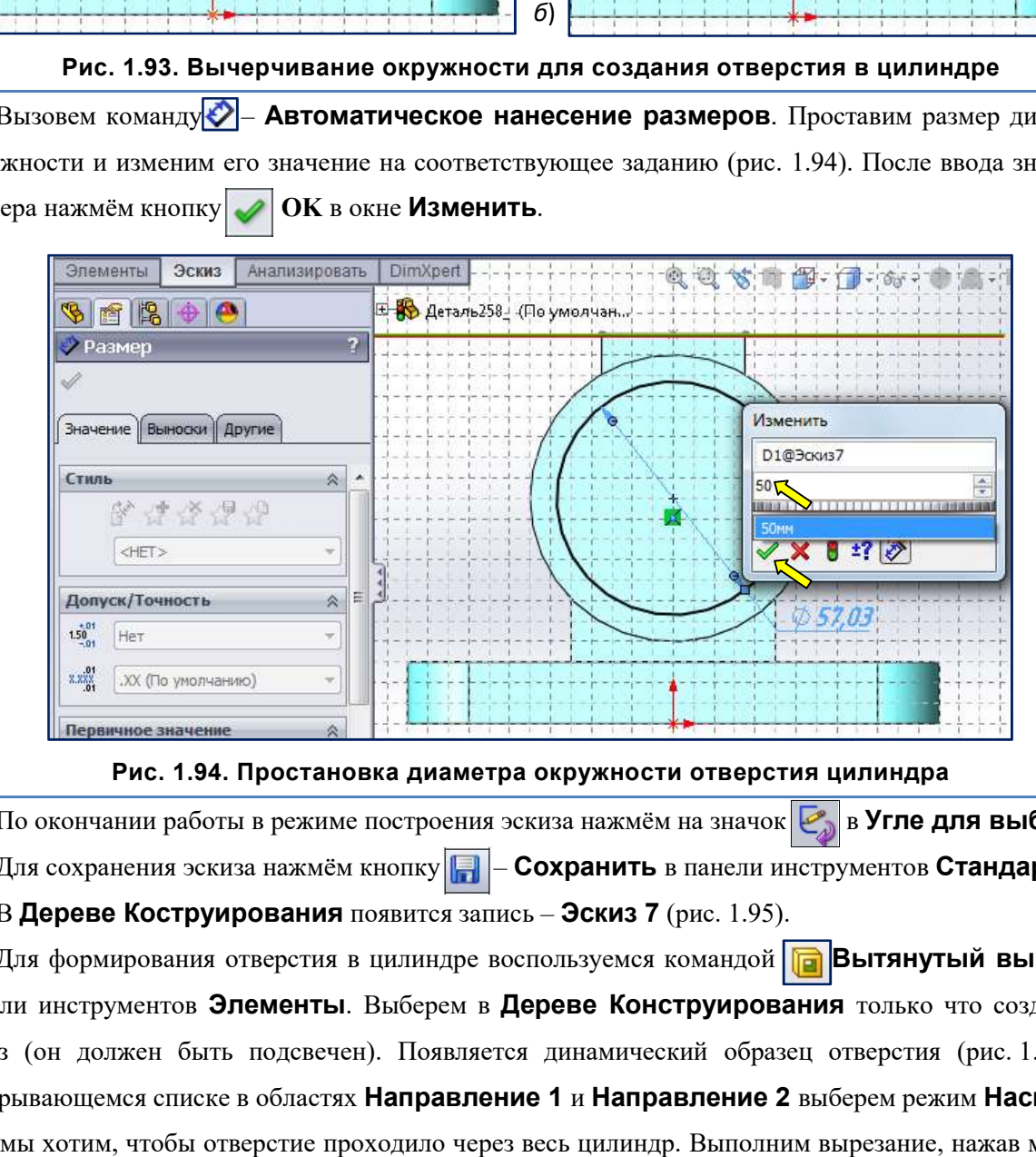

Рис. 1.94. Простановка диаметра окружности отверстия цилиндра

По окончании работы в режиме построения эскиза нажмём на значок **В** Угле для выбора. Для сохранения эскиза нажмём кнопку **ПА - Сохранить** в панели инструментов **Стандартная**. В **Дереве Коструирования** появится запись - Эскиз 7 (рис. 1.95).

Для формирования отверстия в цилиндре воспользуемся командой **Па Вытянутый вырез** на панели инструментов Элементы. Выберем в Дереве Конструирования только что созданный эскиз (он должен быть подсвечен). Появляется динамический образец отверстия (рис. 1.96). В раскрывающемся списке в областях Направление 1 и Направление 2 выберем режим Насквозь, т. к. мы хотим, чтобы отверстие проходило через весь цилиндр. Выполним вырезание, нажав мышью кнопку  $OK$ 

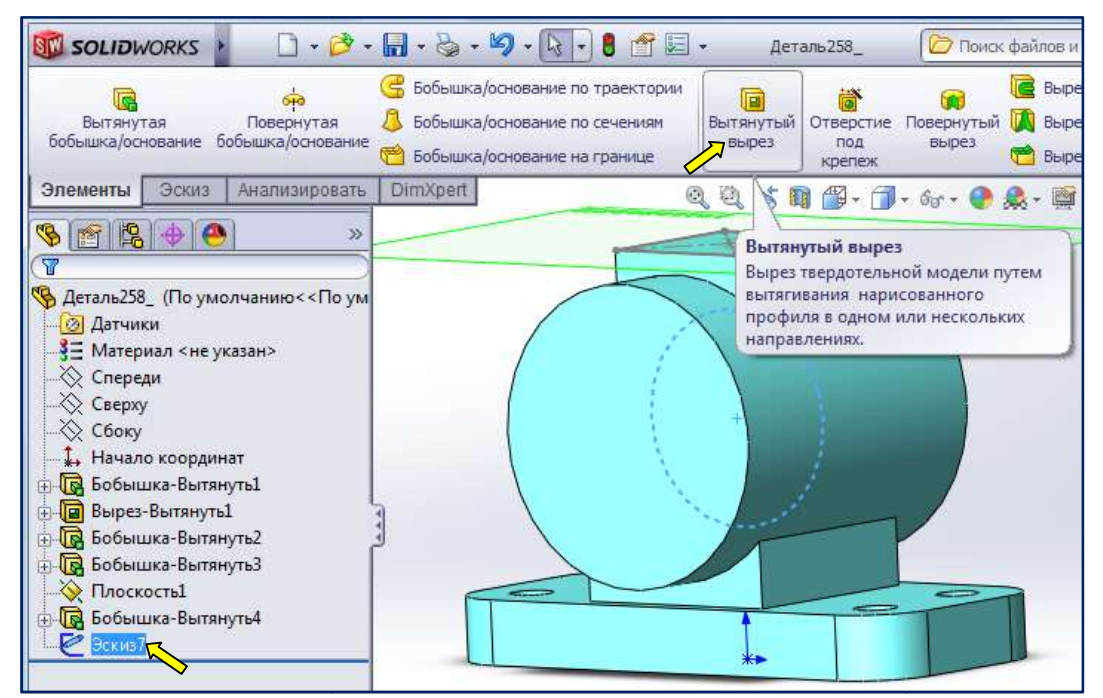

Рис. 1.95. Вызов команды для формирования отверстия в цилиндре

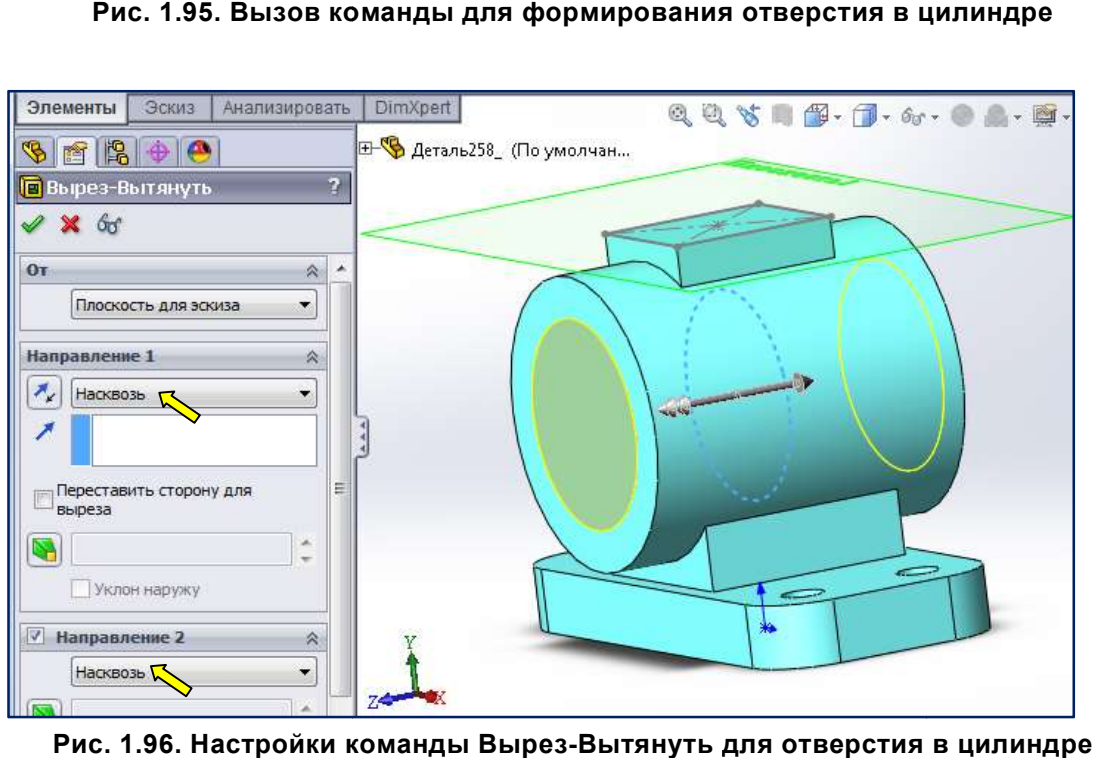

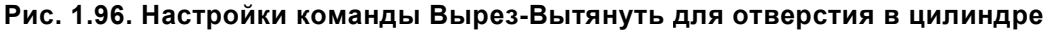

На рис. 1.97 приведён результат выполнения команды **Вырез-Вытянуть**. В цилиндре сформировано сквозное отверстие. В Дереве Конструирования вместо записи Эскиз 7 появилась запись - Вырез-Вытянуть 2. На этом же рисунке показано контекстное меню элемента Дерева Конструирования Плоскость 1, которое вызывается правым щелчком мыши. Нажмём на кнопку Скрыть  $\mathbb{G}_1$ , чтобы удалить с экрана Плоскость 1.

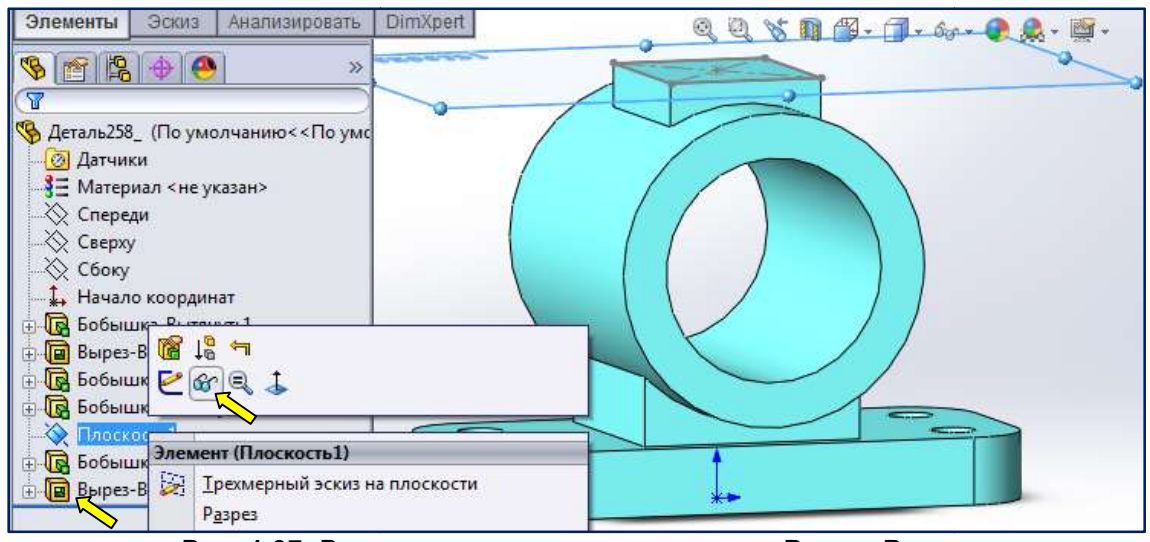

Рис. 1.97. Результат выполнения команды Рис. Вырез-Вытянуть

Выполним отверстие в призматическом возвышении. Согласно задания (см. рис.1.1), диаметр Выполним отверстие в призматическом возвышении. Согласно задания (см. рис.1.1), диаме<br>отверстия – 24 мм. Как и раньше, решим эту задачу путем создания эскиза и его вытягивания. SolidWorks создавать эскизы можно на основных плоскостях (Спереди, Сверху, Справа), дополнительных (созданных пользователем) и на гранях создаваемой детали.

Нажмите мышью на вкладку Эскиз, затем на кнопку  $\ll$  Эскиз. Наведите курсор на верхнюю грань призматического возвышения нашей детали (рис. 1.98). Рядом с курсором должен появиться желтый квадрат  $\left|\frac{1}{N}\right|$ 

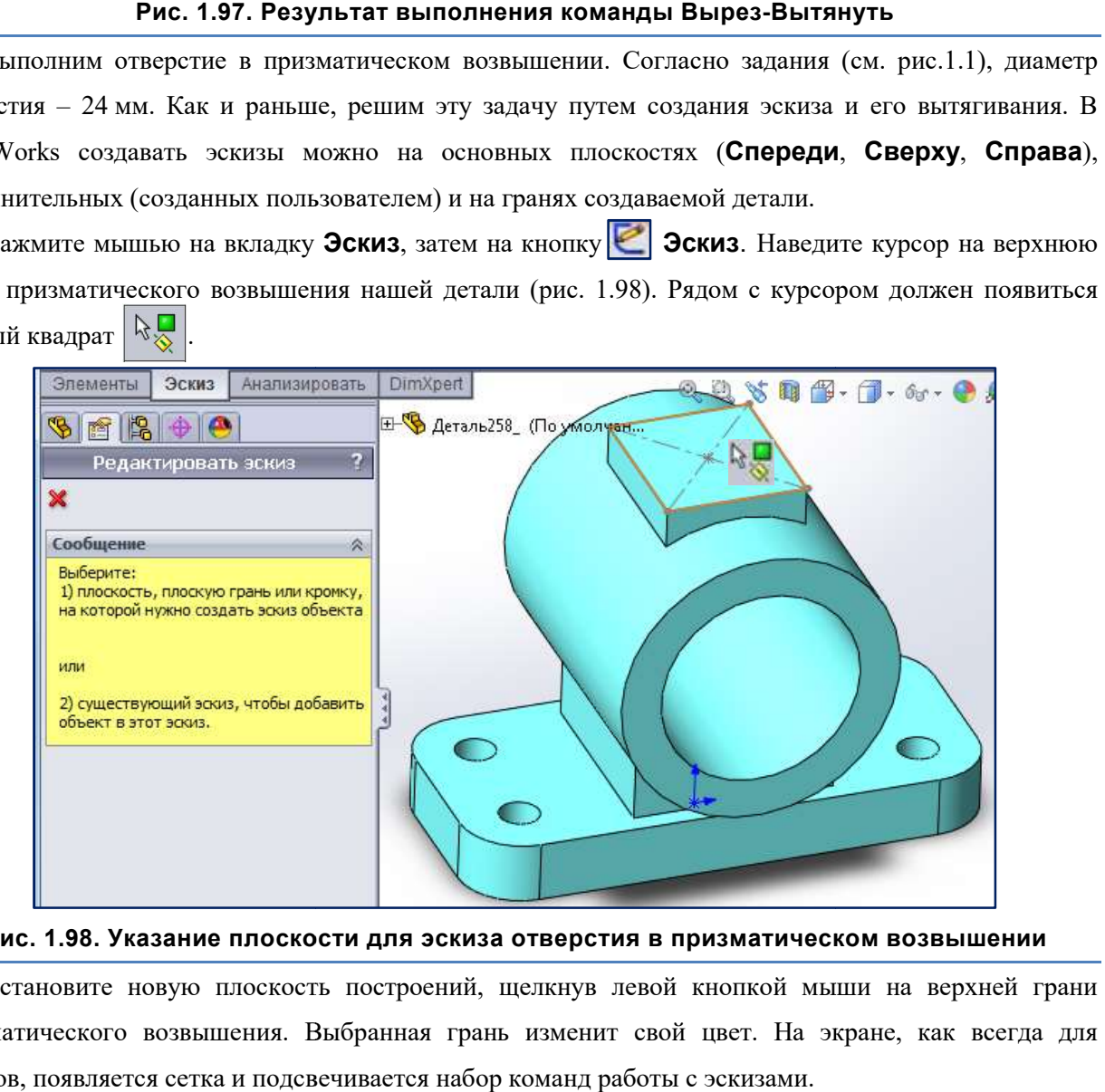

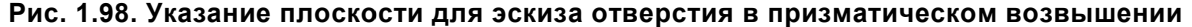

Установите новую плоскость построений, щелкнув левой кнопкой мыши на верхней грани Установите новую плоскость построений, щелкнув левой кнопкой мыши на верхней грани<br>призматического возвышения. Выбранная грань изменит свой цвет. На экране, как всегда для эскизов, появляется сетка и подсвечивается набор команд работы с эскизами.

Установим вид эскиза в плане. Хотя строить эскиз допускается при любой ориентации, проще всего это делать, когда плоскость экрана совмещена с плоскостью построений. Щелкните **Стандартные виды**  $\left|\frac{dy}{dx}\right|$ , а затем в выпадающем окне – **Вид Сверху**  $\left|\frac{dy}{dx}\right|$  (рис. 1.99). Модель повернётся в удобное положение для создания эскиза для создания эскиза.

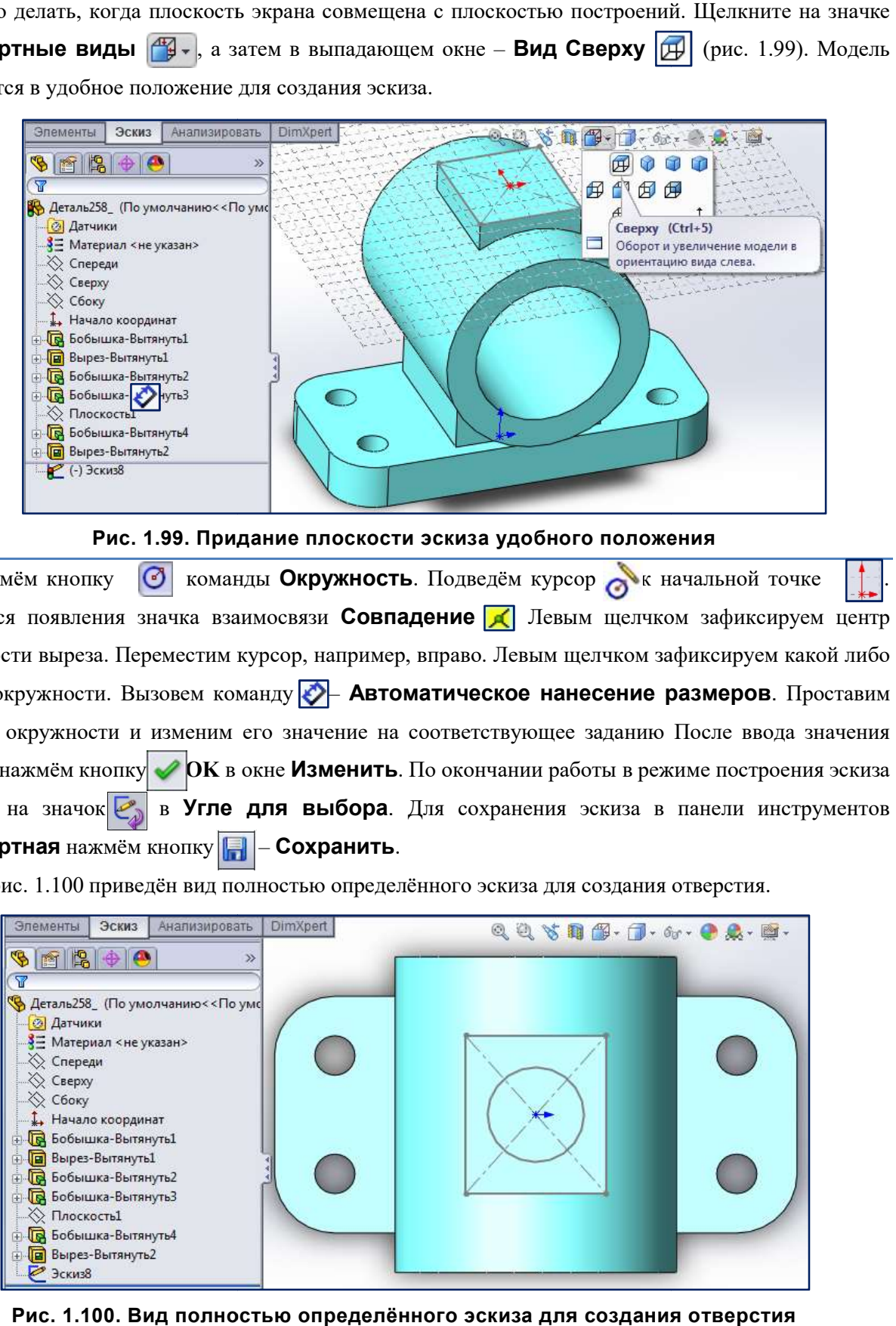

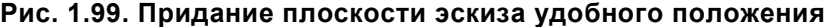

Нажмём кнопку  $\bigcirc$ Дождёмся появления значка взаимосвязи Совпадение **[A]** Левым щелчком зафиксируем центр окружности выреза. Переместим курсор, например, вправо. Переместим курсор, вправо. Левым щелчком зафиксируем какой либо радиус окружности. Вызовем команду  $\triangleright$  Автоматическое нанесение размеров. Проставим диаметр окружности и изменим его значение на соответствующее заданию После ввода значения размера нажмём кнопку **ОК** в окне **Изменить**. По окончании работы в режиме построения эскиза нажмём на значок в Угле для выбора. Для сохранения эскиза в панели инструментов Стандартная нажмём кнопку команды Окружность. Подведём курсор к начальной точке – Сохранить. .

На рис. 1.100 приведён вид полностью определённого эскиза для создания отверстия. На

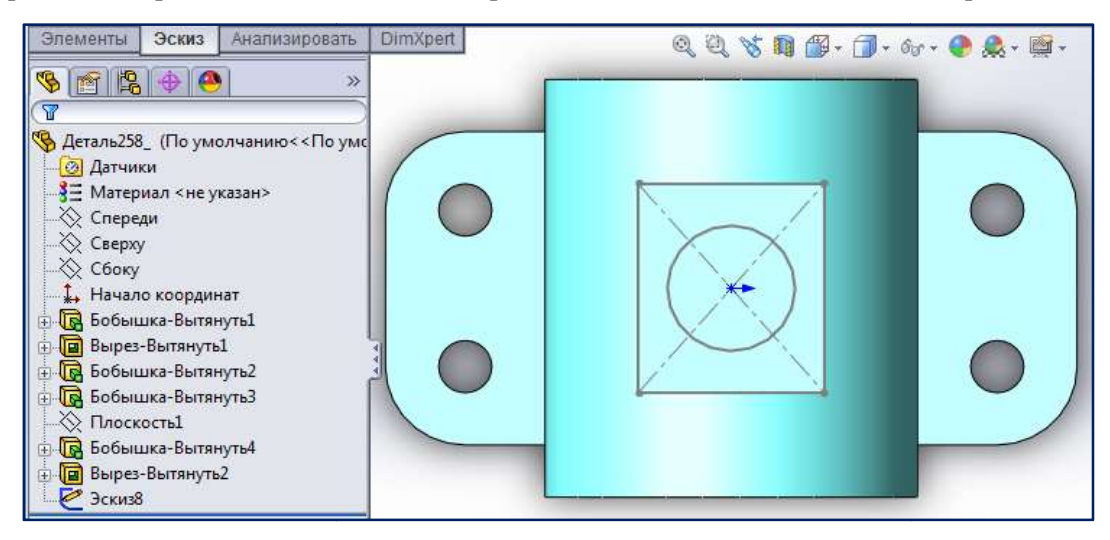

Рис. 1.100. Вид полностью определённого эскиза для создания отверстия

Для формирования отверстия в призматическом возвышении воспользуемся командой Вытянутый вырез Конструирования. Выберем в нём только что созданный Эскиз 8 (рис. 1.101). **П** на панели инструментов **Элементы**. Раскроем Дерево

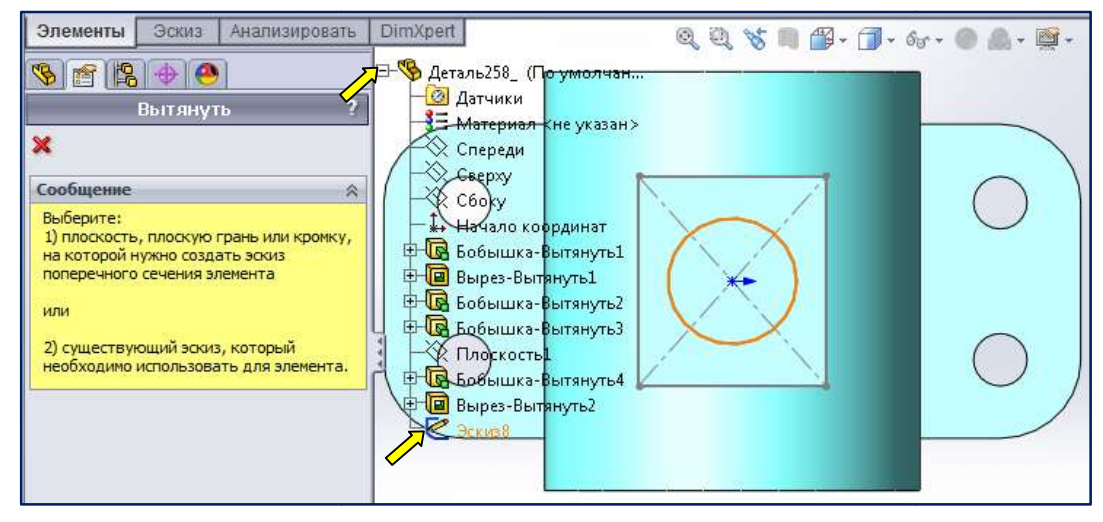

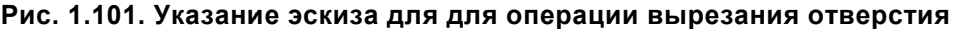

Появляется динамический образец отверстия (рис. 1.102). В раскрывающемся списке в области Направление 1 выберем граничное условие До следующей, т. к. мы хотим, чтобы отверстие в призматическом возвышении проходило до отверстия в цилиндре. Выполним вырезание, нажав мышью кнопку  $OK \times$  в Менеджере свойств. вматическом возвышении проходило до отверстия в цилиндре. Выполним вырезание, нажав<br>пью кнопку **ОК →** в Менеджере свойств.<br>На рис. 1.102 **Дерево Конструирования** показано в свёрнутом виде. Сворачивание

производим щелчком по квадратику рядом с символом  $\sqrt{9}$ .

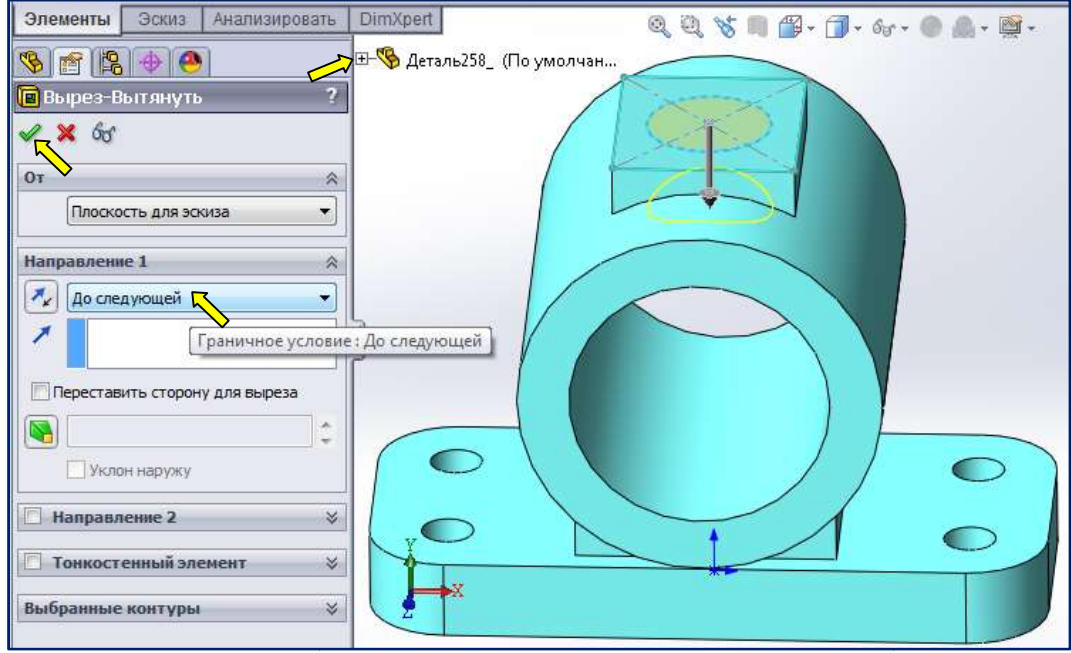

Рис. 1.102. Настройка граничных условий команды Настройка команды Вырез-Вытянуть Вытянуть

На рис. 1.103 представлен результат действия команды Вырез-Вытянуть. В призматическом возвышении создано отверстие. В **Дереве Конструирования** появилась очередная запись -Вырез-Вытянуть 3.

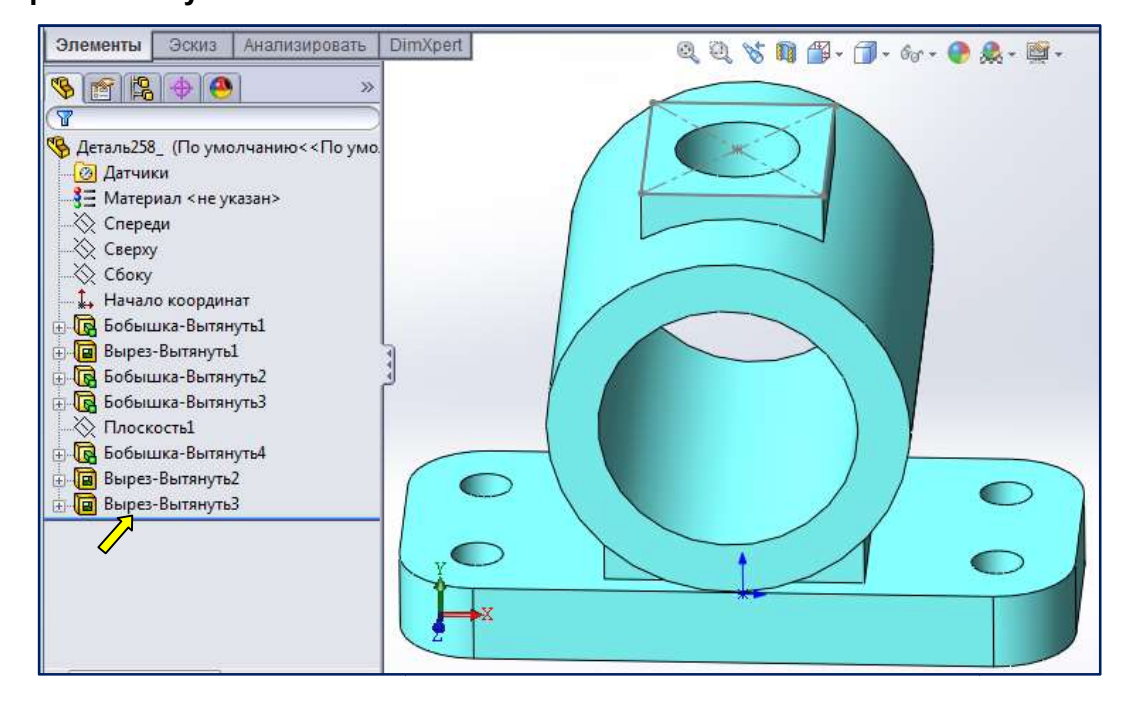

Рис. 1.103. Результат выполнения команды Вырез-Вытянуть Вытянуть

SolidWorks 2012 предоставляет возможность изучения внутреннего строения модели путём её SolidWorks 2012 предоставляет возможность изучения внутреннего строения модели путём её<br>разрезания одной или несколькими плоскостями. Для этого служит команда **Па** - Разрез. На рис. 1.104 показан разрез модели плоскостью Спереди.

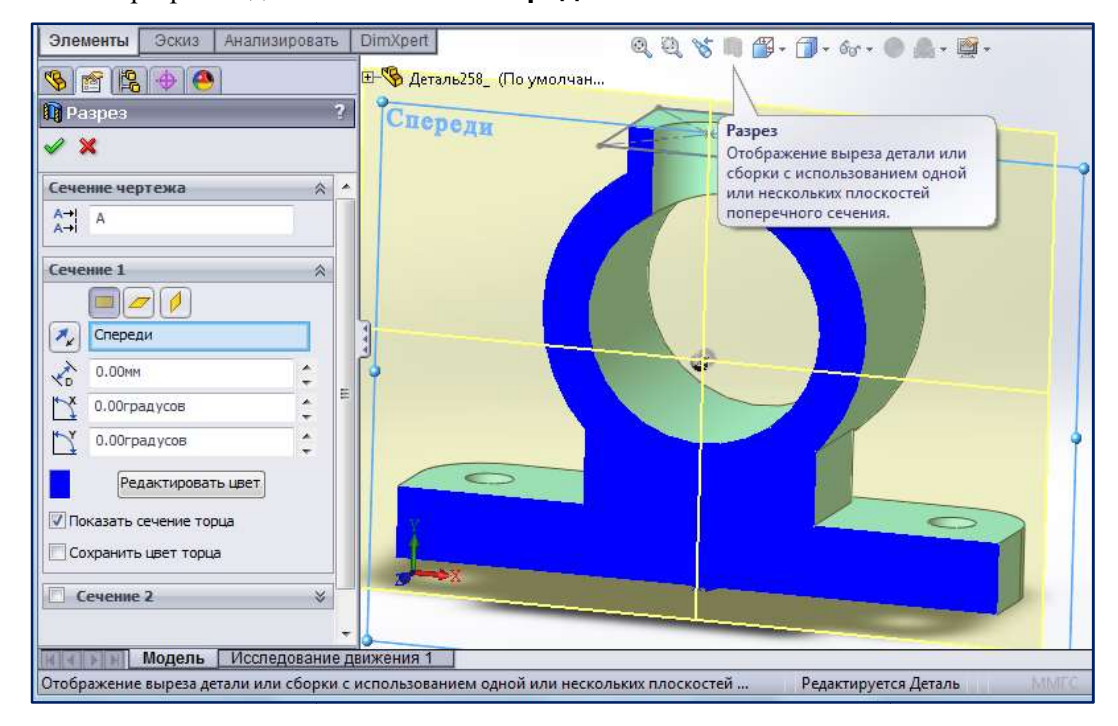

Рис. 1.104. Действие команды Разрез Действие